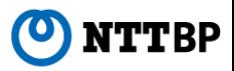

# Wi-FiConnection Guide

Ver1.1

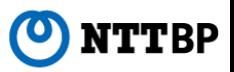

**Wireless LAN Settings Basic Information** ・**SSID: Tokyo-BigSight\_Wi-Fi** ・**Encryption: None**・**IP Address: Obtained Automatically**

・**DNS Address: Obtained Automatically**

**Note: To use this service, the device must be set to obtain the IP address and DNS address automatically. If IP address or DNS address are already set, it is recommended that you make note of the settings.** 

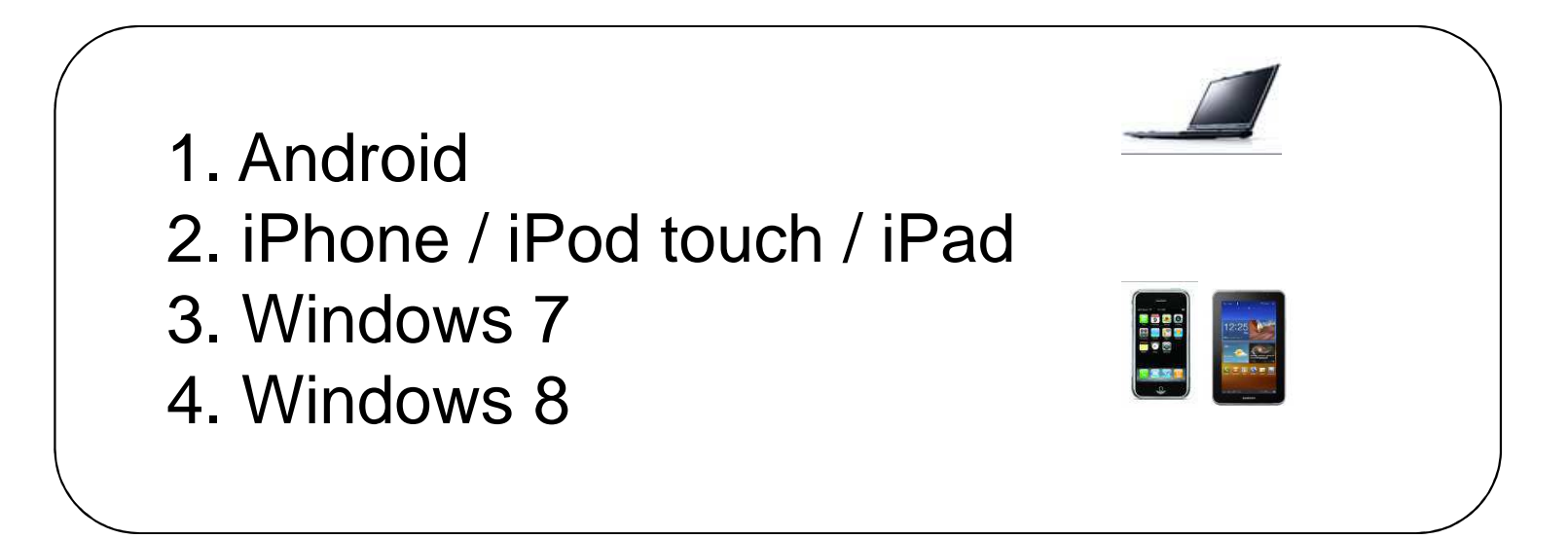

# **1. [Android] Device Operation Instructions Ex.: Galaxy Note II**

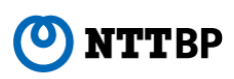

1. Tap the "Settings" icon.

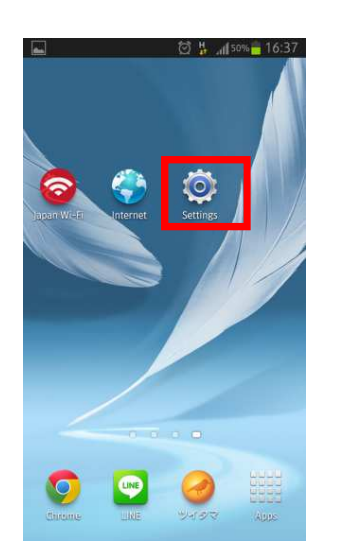

\* If there is no "Settings" icon on your home screen, tap "Applications" and look for the "Settings" icon.법 di 50% 16:37

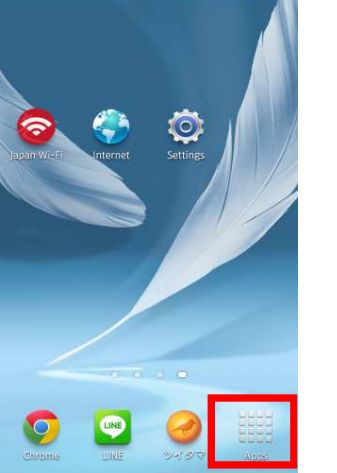

2. Tap "Wi-Fi".

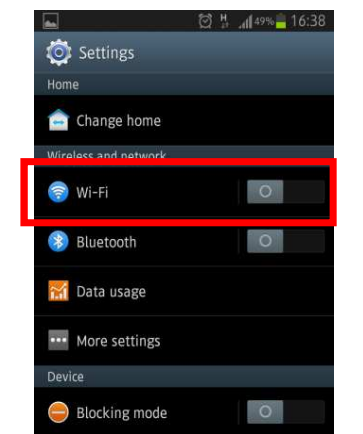

3. Slide the Wi-Fi button to turn it on.

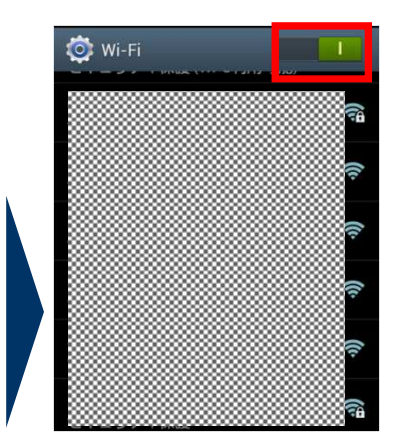

4. A list of Wi-Fi networks will appear. Select "Tokyo-BigSight\_Wi-Fi".

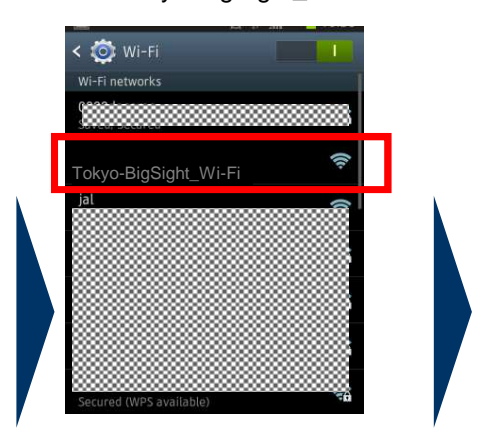

5. Tap "Connect".

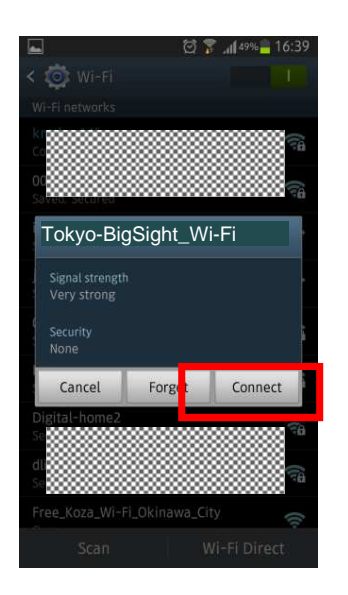

6. Return to the home screen and tap "Browser".

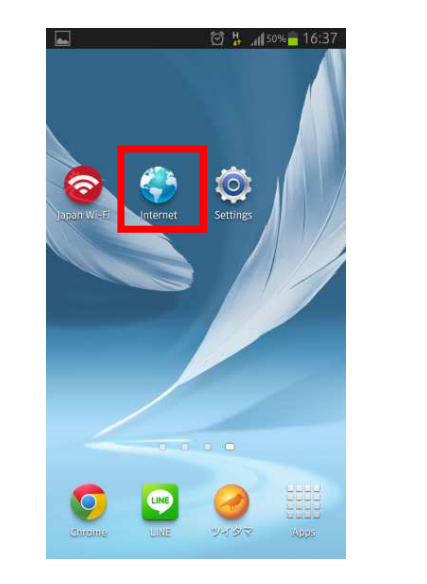

7. When the screen below appears, connection is complete.

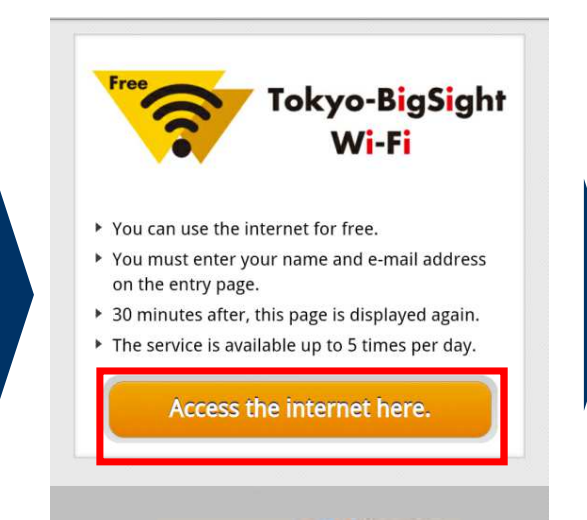

powered by (O) NTTBP

**To the User Entry page**

# **2. [iPhone/iPod touch/iPad] Device Operation Instructions Ex.: iPhone 4S**

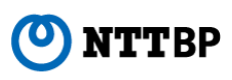

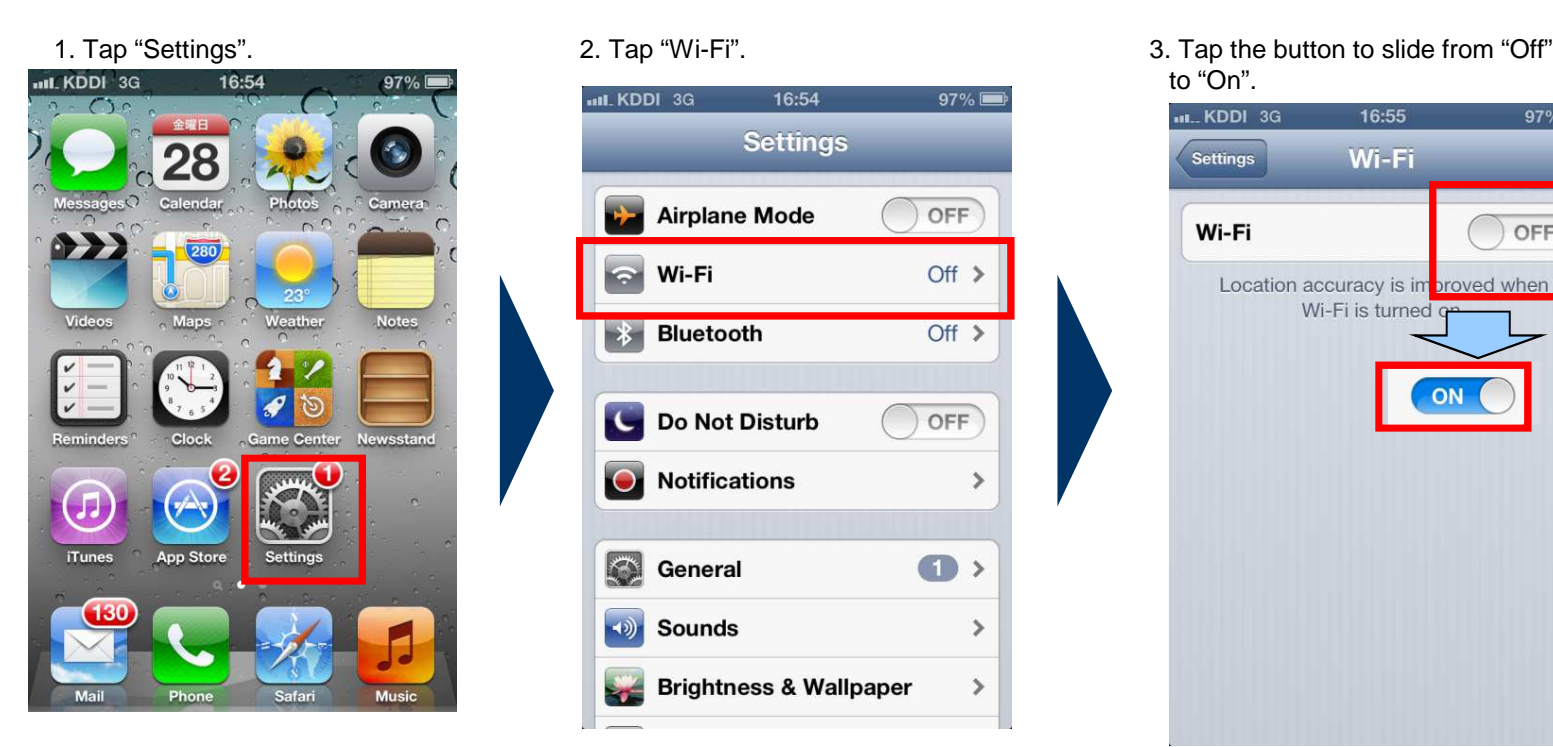

5. Return to the home screen and launch the browser.

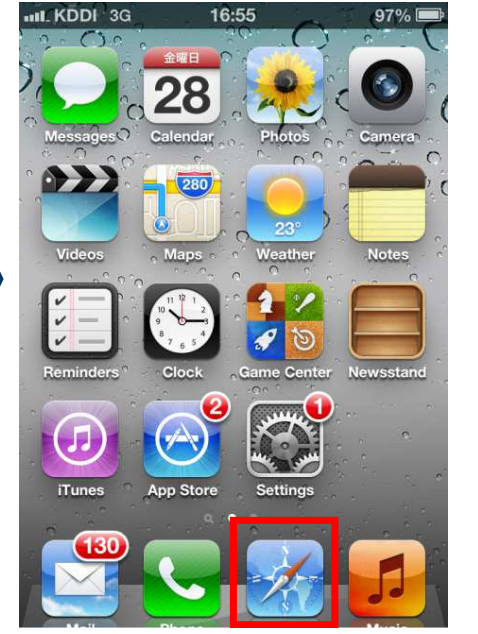

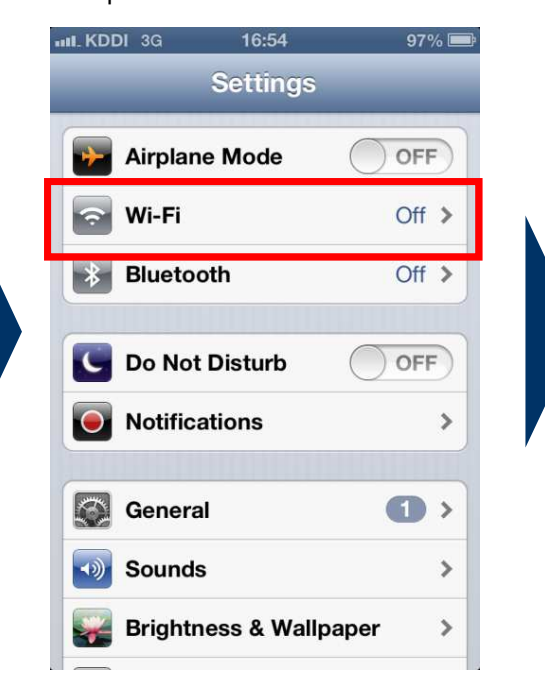

to "On". **III.** KDDI 3G 16:55

Wi-Fi

Location accuracy is improved when

ON

Wi-Fi is turned a

Settings

Wi-Fi

 $97\%$ 

OFF

4. A list of Wi-Fi networks will appear. Select "Tokyo-BigSight\_Wi-Fi".

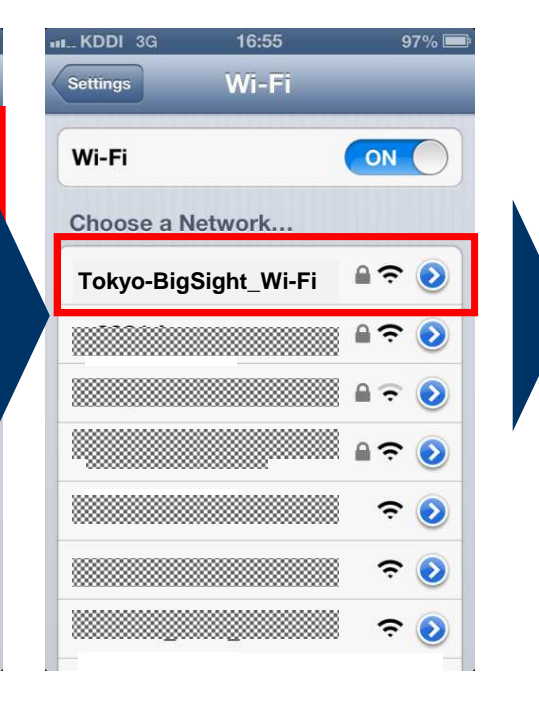

6. When the launch screen below appears, connection is complete.

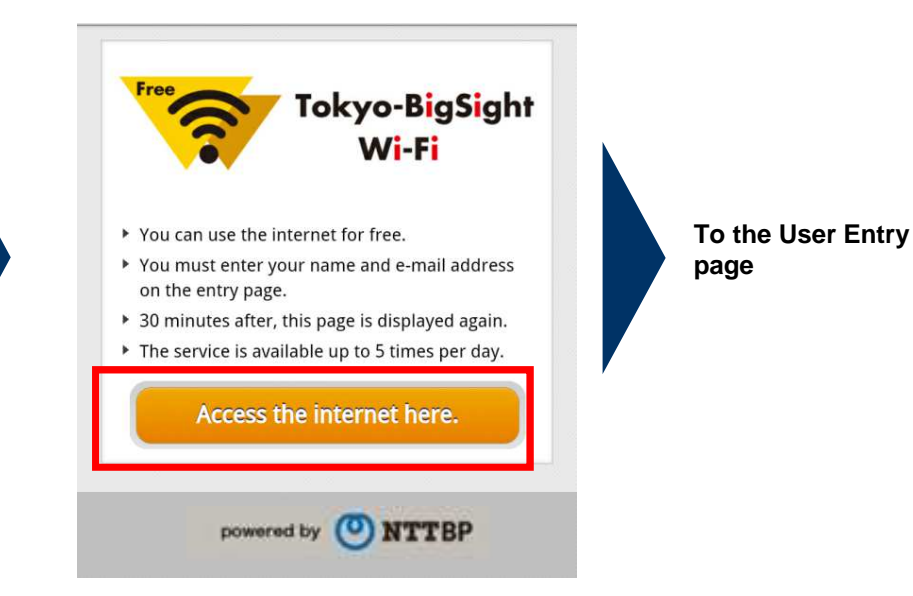

# **3. [Windows 7] Device Operation Instructions**

**NTTBP** 

1. Click on the network icon in the lower right corner of the screen, select "Tokyo-BigSight\_Wi-Fi", and click "Connect".

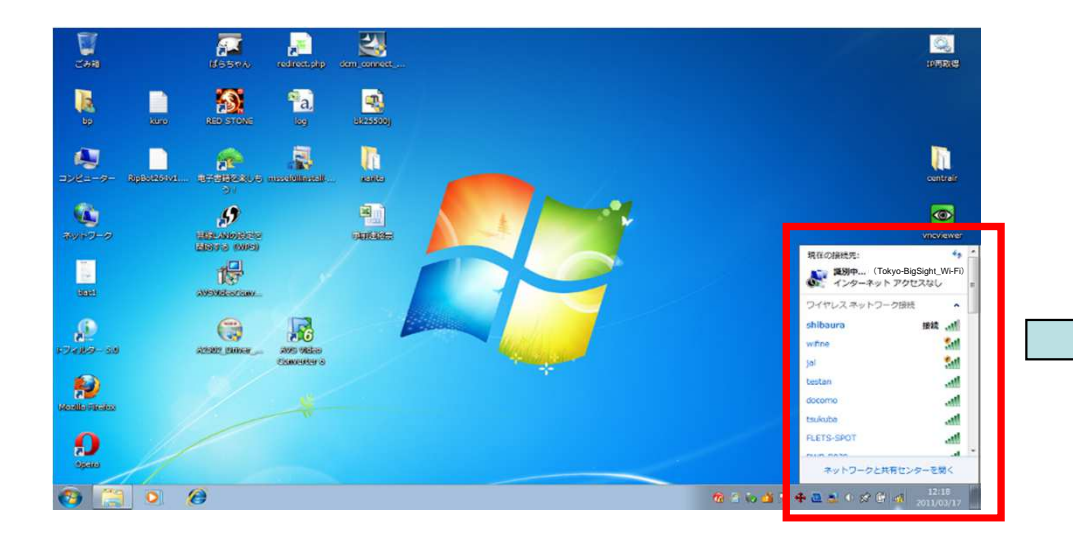

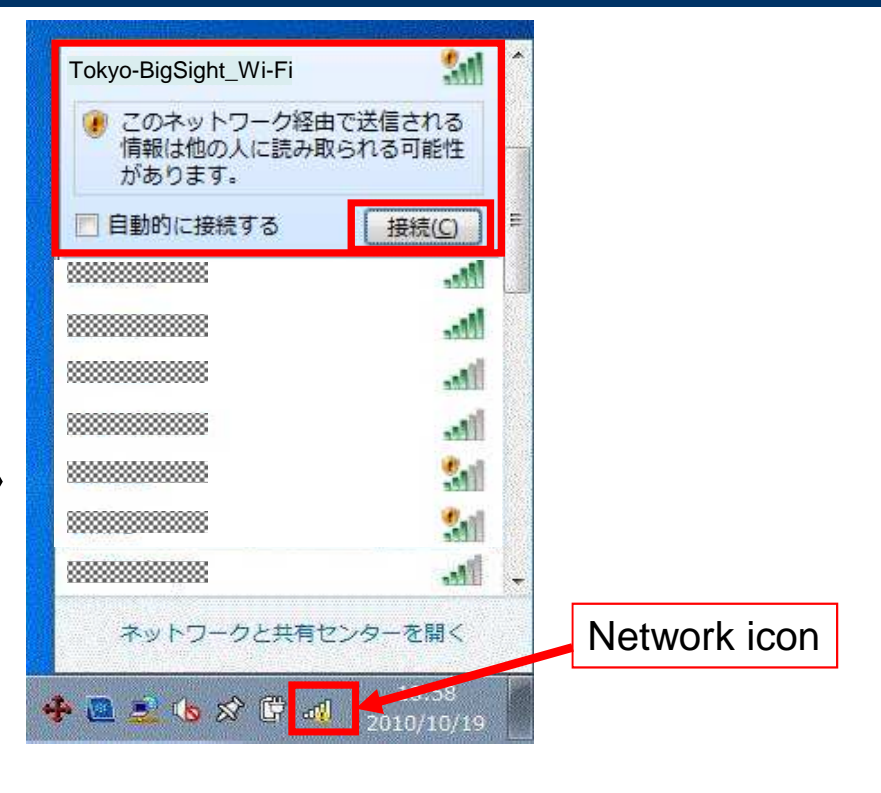

2. When you launch Internet Explorer or another browser, the page below will automatically appear. Your connection is complete.

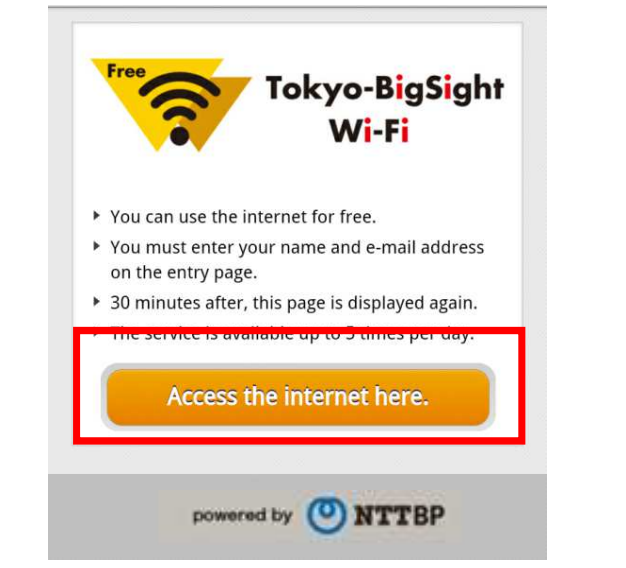

**To the User Entry page**

1. Click the network icon in the "Settings" menu, select "Tokyo-BigSight\_Wi-Fi", and click "Connect".

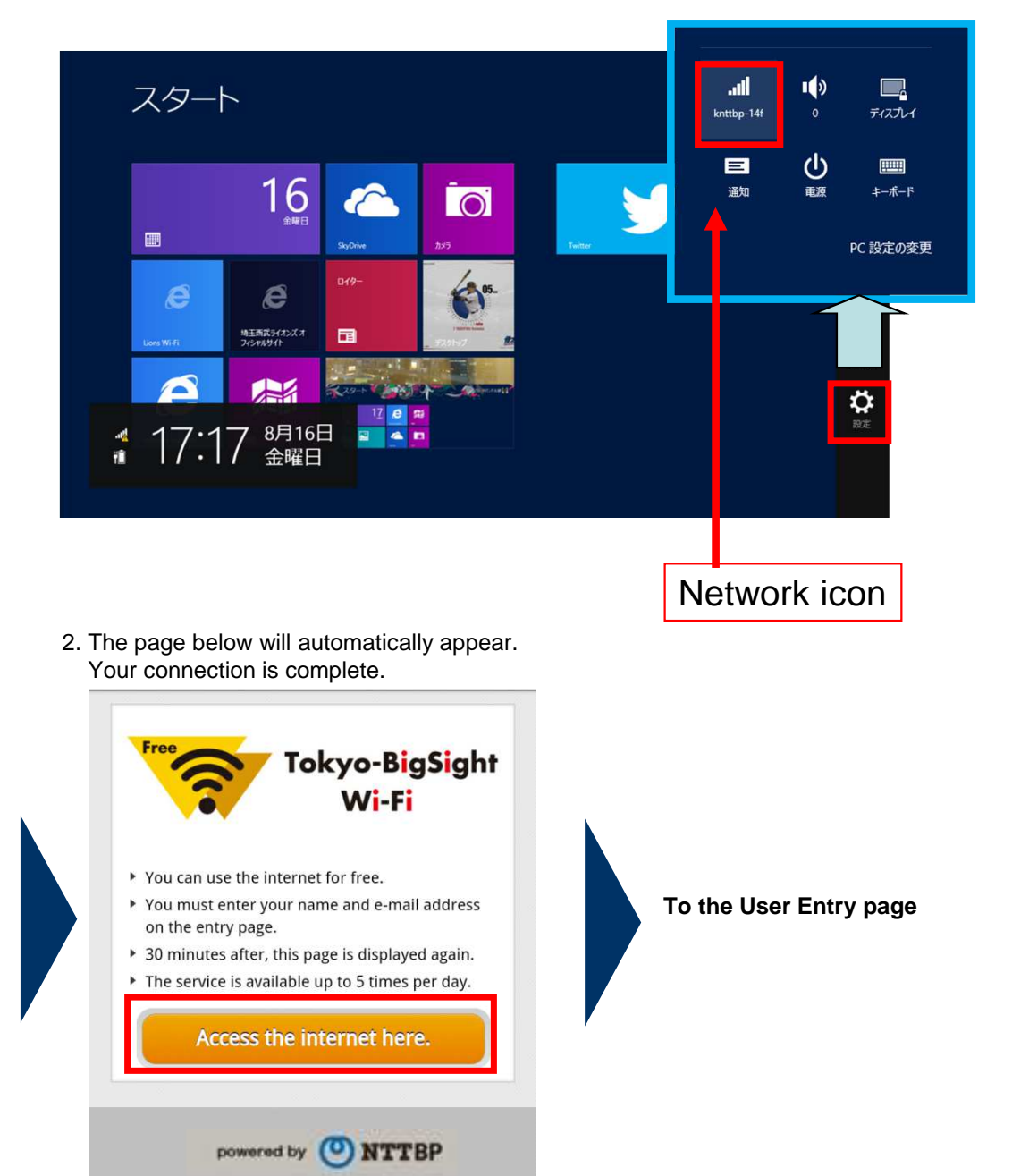

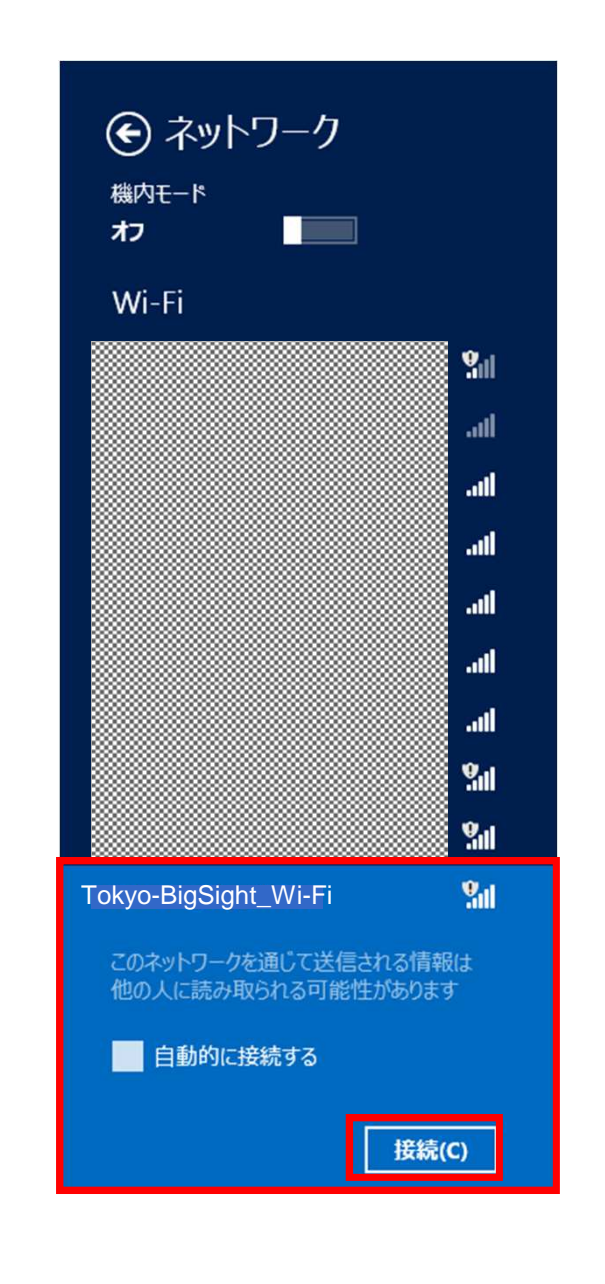

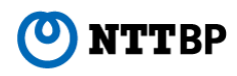

# **User Entry Process**

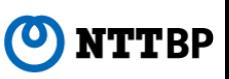

1. Tap "Register Now".

**ONTTBP** 

# **Welcome to Free Internet Access Entry Page**

**.Usage Fee: Free of charge** .Requirements: 10minutes / session, Unlimited

number of sessions

How to use: You must enter your e-mail address on the entry page.

(Not necessary if you have already accessed with the same device before)

This service is administered and operated by NTT Broadband Platform, Inc.. To use this service, you must agree with NTT

Broadband Platform, Inc.'s Terms of Service.

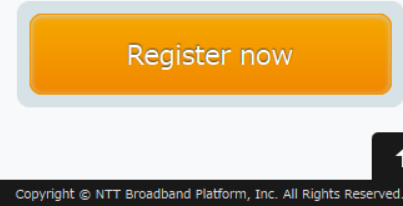

2. If you agree to the Terms of Use and Privacy Policy, tap "I agree".

# **ONTTBP**

# **Terms of Service**

Before use, please review the Terms of Service.

## **ARTICLE 1. General Rule**

# (Acceptance of Terms)

## **SECTION 1**

NTT Broadband Platform, Inc., ("NTTBP"), provides "Free Internet access" service, (the "Service") to you, subject to approximation in concerned by interest included and develop deal negligence.

(3) NTTBP shall not warrant any of the Service contents and information provided through the Service in terms of but not limited to completeness, accuracy, certainty and usefulness.

(4) NTTBP shall not warrant correct behavior or performance for any devices or software you use for the Service.

(5) NTTBP takes no responsibility for a dispute arising out between you and any third party relating to or in connection with using this Service.

### SUPPLEMENTAL SECTION:

This TOS becomes effective on November 19, 2013. Copyright (c) NTT Broadband Platform, Inc All Rights Reserved.

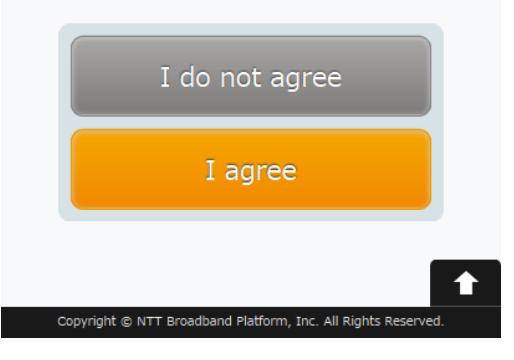

3. Enter your e-mail address, then tap "Confirm".

# ONTTBP

# **User entry**

## • E-mail address

user@ntt-bp.com

Future, and available without re-register up to 365days. Thank you for re-registration If you have passed 365days

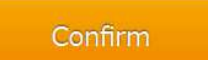

Copyright @ NTT Broadband Platform, Inc. All Rights Reserved.

4. Confirm the information you have entered, then tap "Register".

# ONTTBP

## **User entry confirmation**

Could you check the following item you entered? If it is OK, please click "Register" button. If you would like to correct the item, please click "Back" button, which is placed next to "Register" button. If you click browser's "Back" button, the information you entered may be cleared.

## • e-mail address

user@ntt-bp.com

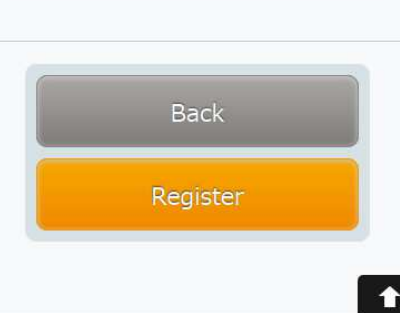

Copyright @ NTT Broadband Platform, Inc. All Rights Rese

# **User Entry Process**

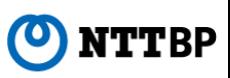

5. Once you have checked the security information, tap "I agree".

**ONTTBP** 

# **Warning Security level, etc.**

# **Regarding Wireless LAN security**

In order for you to access Internet quickly and conveniently, this service does not use security measure such as WEP key, which one usually needs to configure for client terminals when connecting to a wireless LAN router,. For those who prefer secure connection, we recommend using VPN (Virtual Private Network) or the paid public hotspots services.

If you understand the nature of this service as described above, please click "I agreed" to use this service on your own risk prior to use. You must agree to this statement to use this service.

In addition, in the interest of protecting children, access may be restricted to certain websites deemed harmful to minors by this company.

.Requirements: 10minutes / session, Unlimited number of sessions

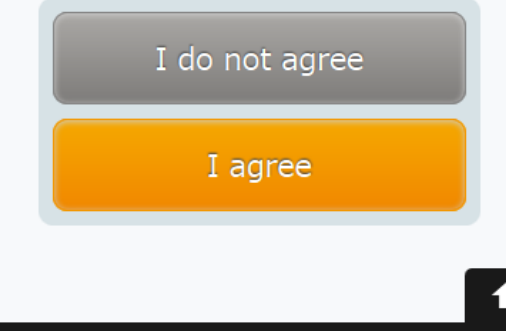

6. You are now connected to the internet. Then the page on the right will appear.

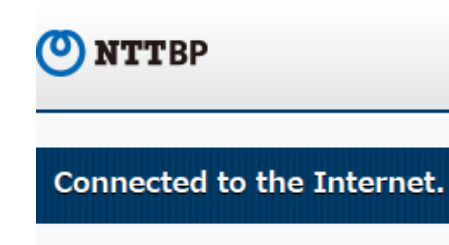

Please enjoy a comfortable wireless LAN Internet connection service.

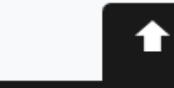

Copyright c NTT Broadband Platform, Inc. All Rights Reserved.

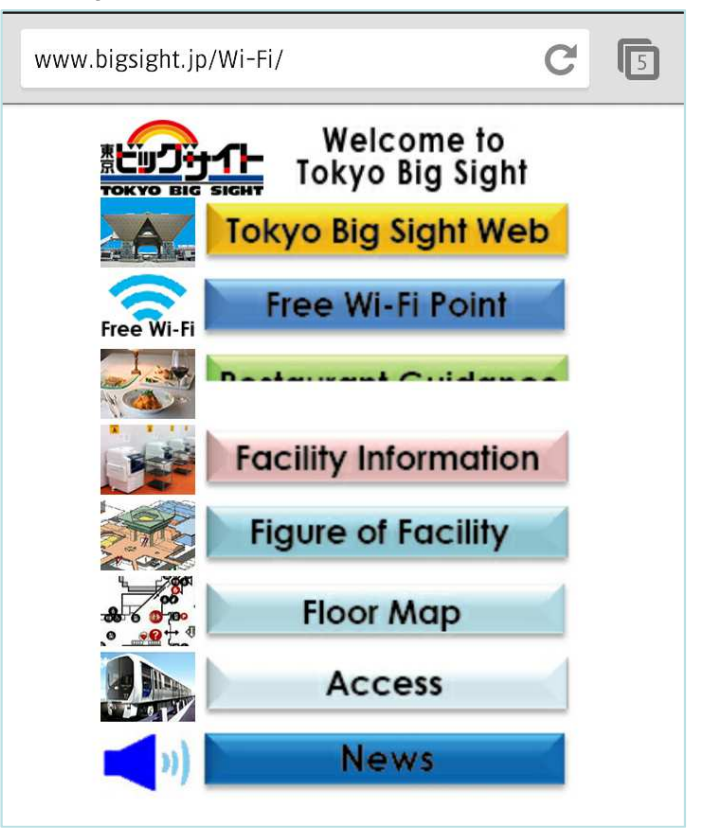

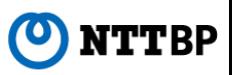

- ●This service is operated by NTT Broadband Platform, Inc (NTTBP).
- ●This service is provided on a best-effort basis. Therefore, connection speeds and quality cannot be guaranteed.
- ●Please understand that no WEP key or other encryption is set. Security is the responsibility of the user.
- ●After registering user information, the user is automatically logged into the internet. Connection is provided for 30 minutes. After 30 minutes have passed, the user will be required to log in again from the security notice page.\* Registration is not required after the second login.
- ●VPN and some other services may not be accessible due to the design of the network.
- ●No devices or software used by customers of this service are supported by NTTBP. Please contact the device or software manufacturer for support.
- ●Please be aware that NTTBP shall assume no responsibility whatsoever in the event of any personal damage to the user or dispute with a third party resulting from use of this service.
- Service may be temporarily unavailable due to equipment maintenance or other reasons.

\* Microsoft, Windows, and the Windows logo are trademarks or registered trademarks of Microsoft Corporation in the United States and other countries.

<sup>\*</sup> Other product names and logos are trademarks or registered trademarks of their respective manufacturers.

<sup>\* ™</sup> and ® symbols are not displayed near the trademarks or registered trademarks in this document.